# 修学支援システム メッセージ機能利用ガイド

## 1.トップページの「メッセージ確認」または「メッセージボックスへ」をクリックしてください。

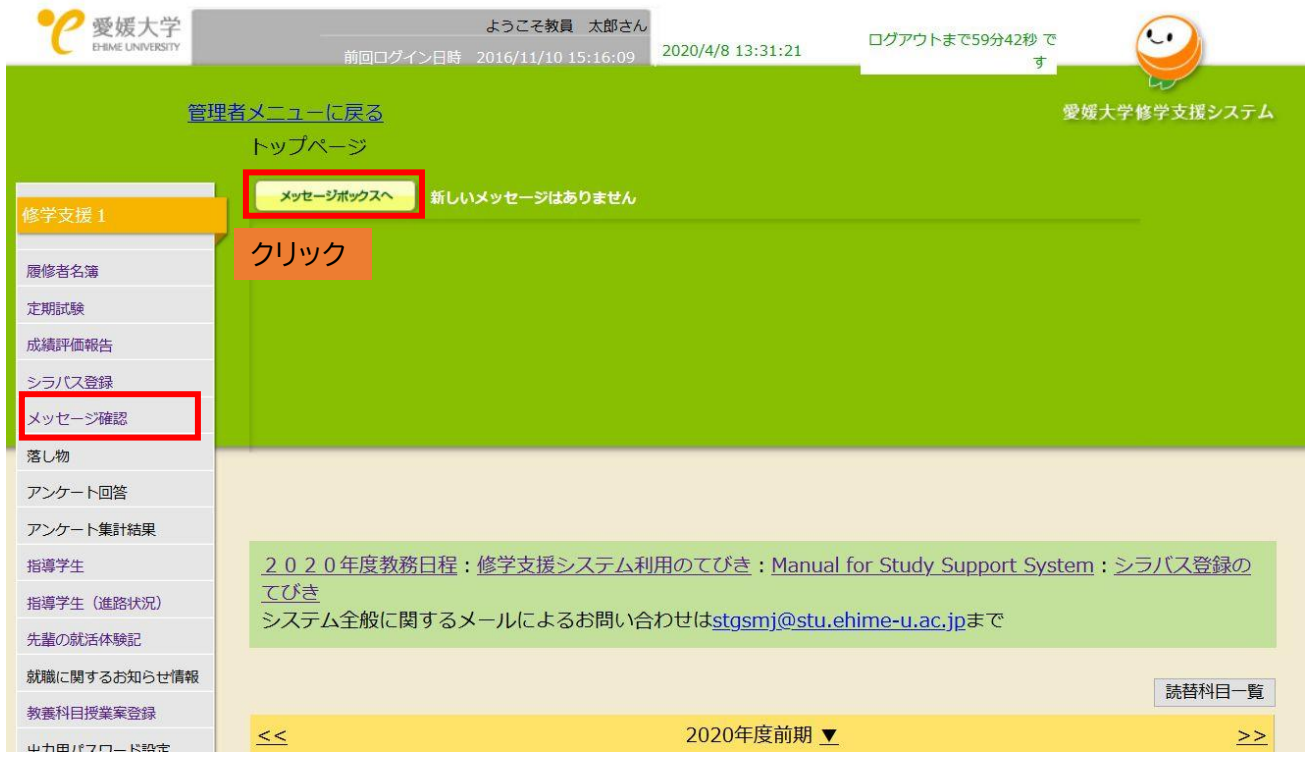

# 2.「作成」タブをクリックします。

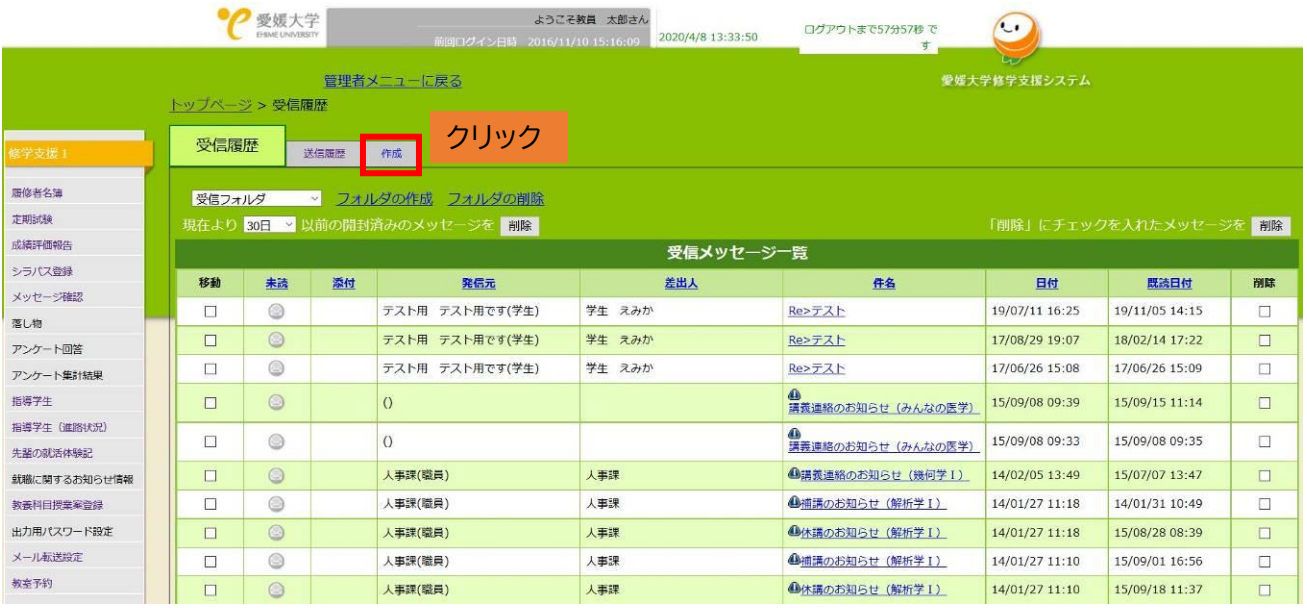

#### 3.メッセージ作成画面が表示されます。「リストから対象を選ぶ」をクリックしてください。

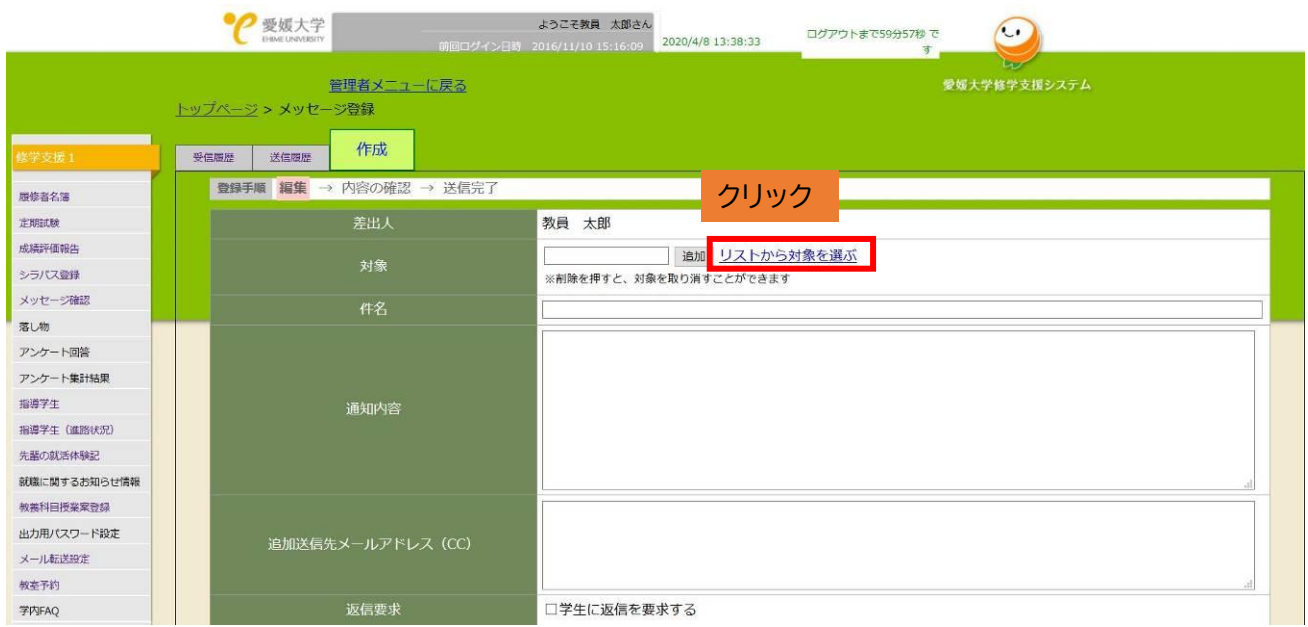

4.別ウィンドウが開きます。授業の履修者にメッセージを送りたい場合、「授業科目から選択」タブをクリック し、メッセージを送りたい授業の横の「選択」タブをクリックします。

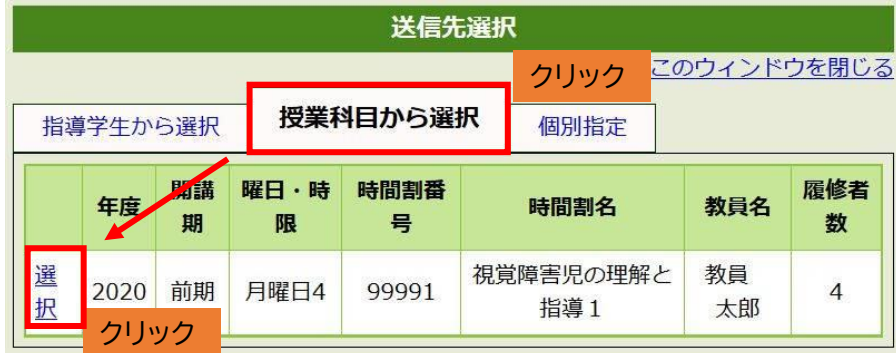

5.当該授業の履修学生の一覧が表示されるので、全員にメッセージを送りたい場合は「すべて選択」→「選択 したユーザーを宛先に追加」をクリックします。

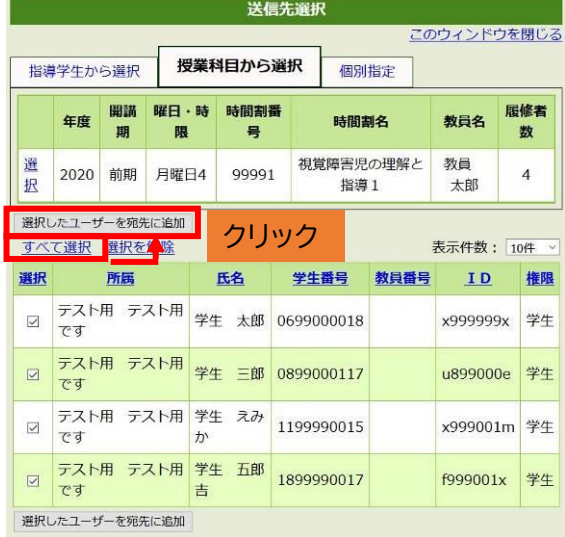

※選択人数が多い場合、反映に時間がかかることがあります。

6.別ウィンドウが閉じますので、「対象」部分に先程選択した学生が追加されていることを確認してください。

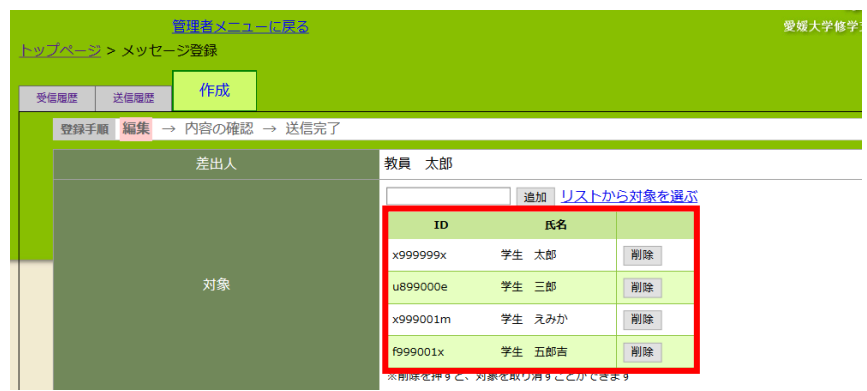

## 7.メッセージを入力します。

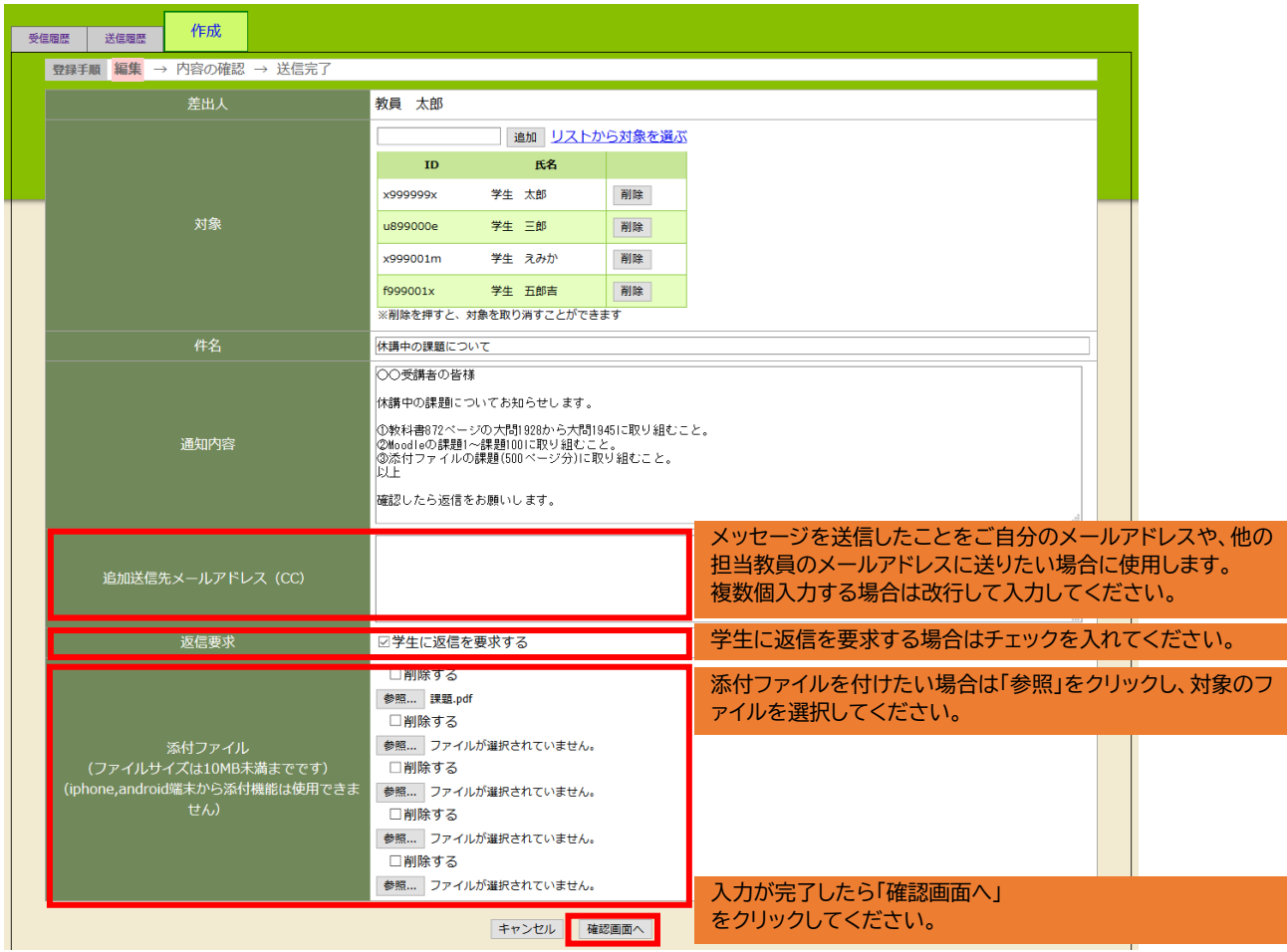

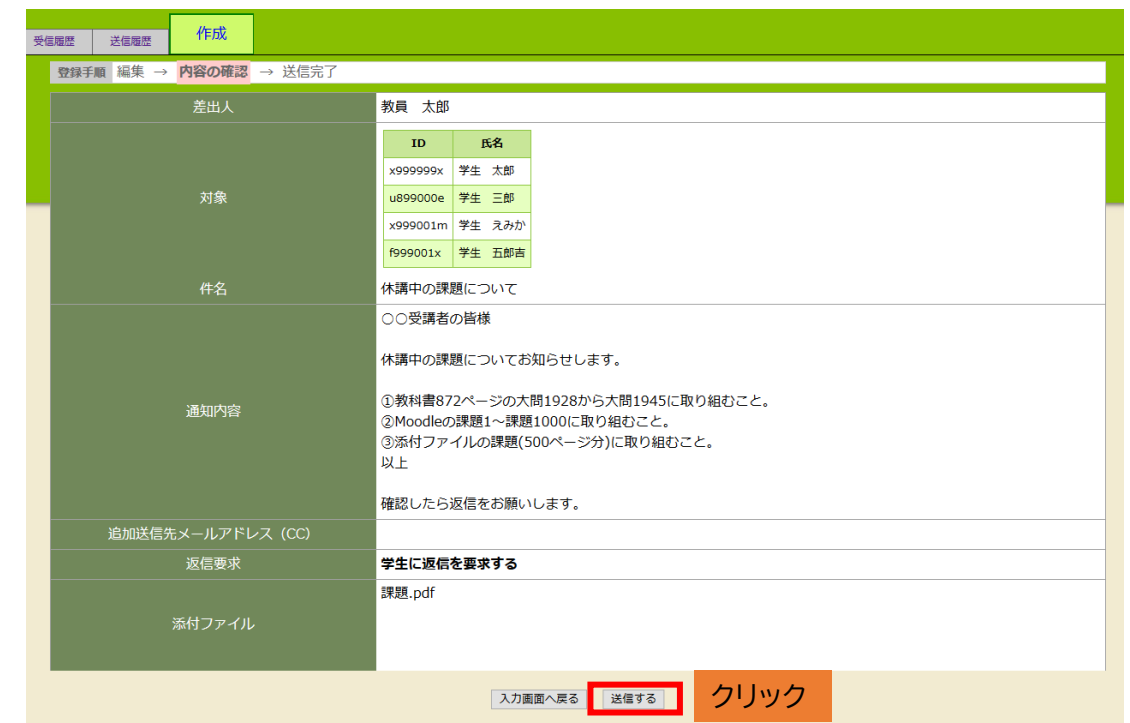

8.確認画面が表示されるので、「送信する」をクリックします。

※送信先が多い場合、処理に時間がかかることがあります。

9.正常に送信が完了すると以下のような画面が表示されます。

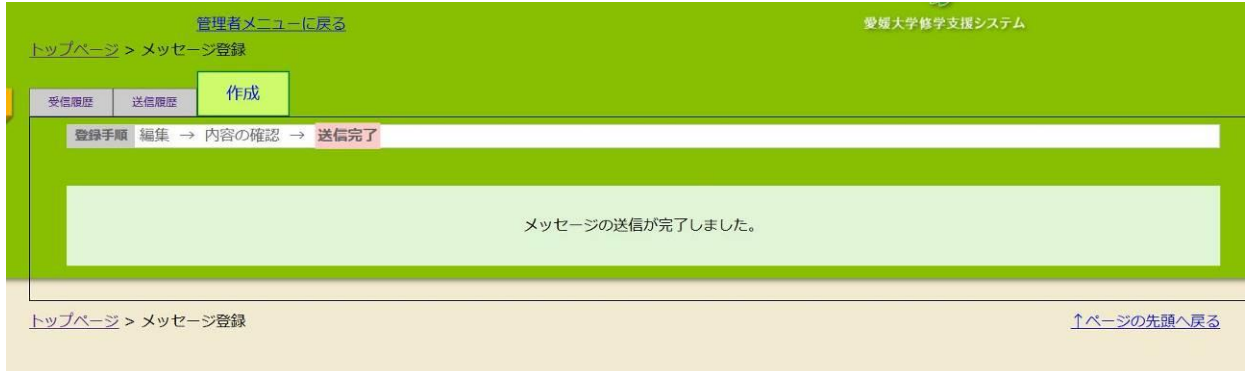

10.自分が送信したメッセージを確認する場合は「送信履歴」タブをクリックし、件名をクリックしてください。

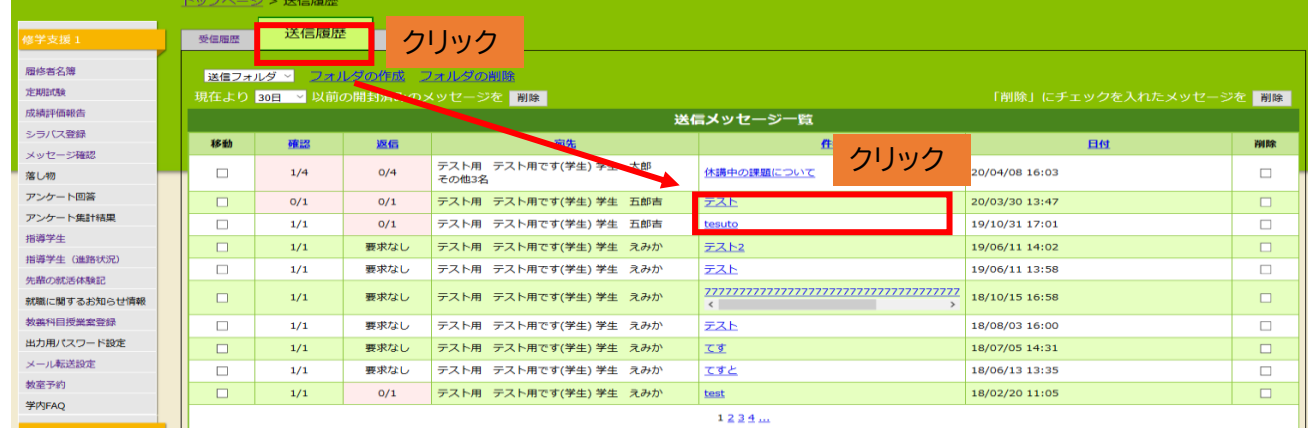

#### 11.メッセージ内容、送信した宛先が確認できます。

※追加送信先メールアドレス(CC)は確認できませんのでご注意ください。

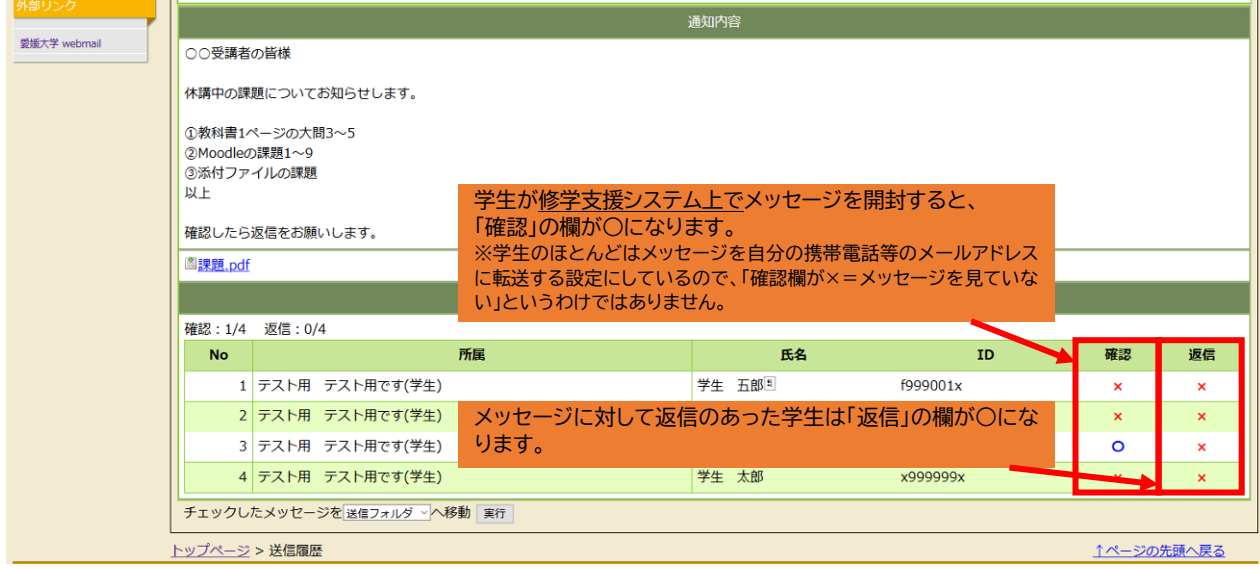

(参考:学生側からは、メッセージは以下のように表示されます。)

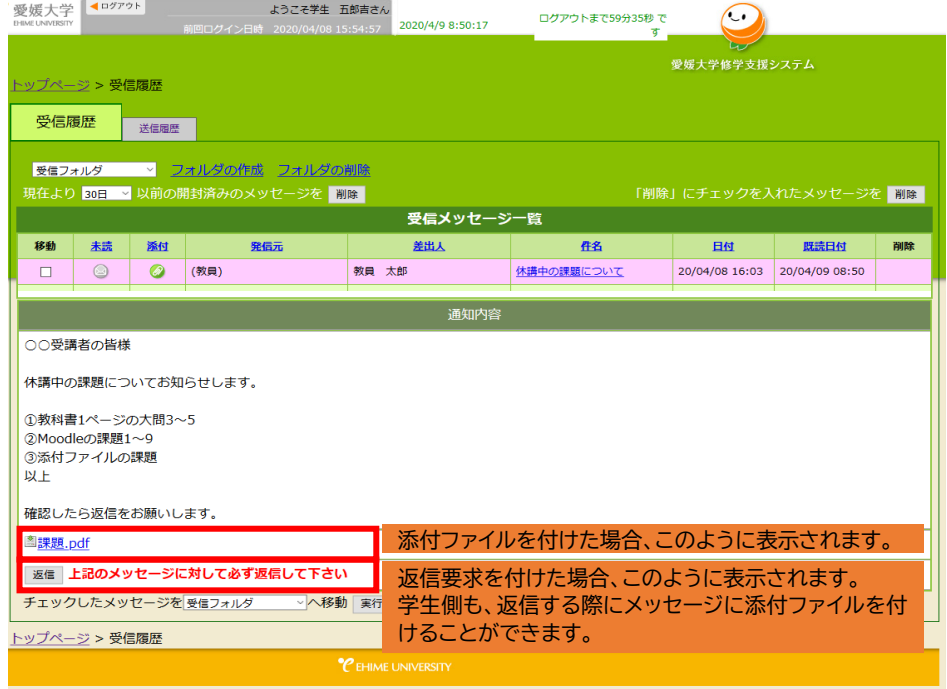

12.学生から返信があった場合、修学支援システムのトップページに表示されます。

件名をクリックすると内容を確認できます。学生からのメッセージに対して返信することもできます。

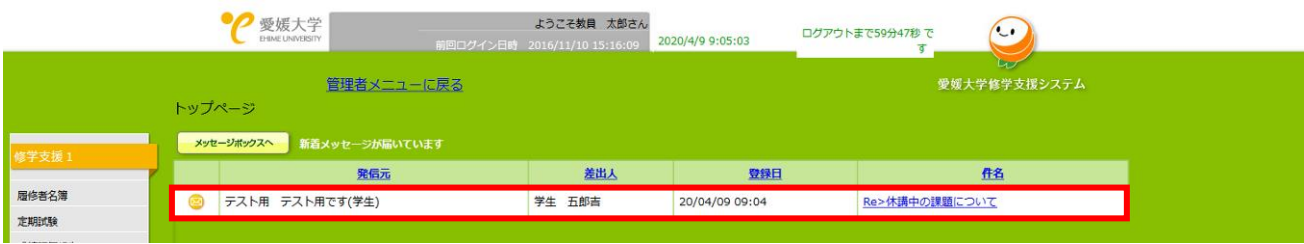

(参考)「メール転送設定」を行っておけば、受信したメッセージを任意のメールアドレスに転送することがで きます。修学支援システムにログインしなくてもメッセージ内容を確認できるので便利です。 手順

①トップページで左側メニュー下部の「メール転送設定」をクリックします。

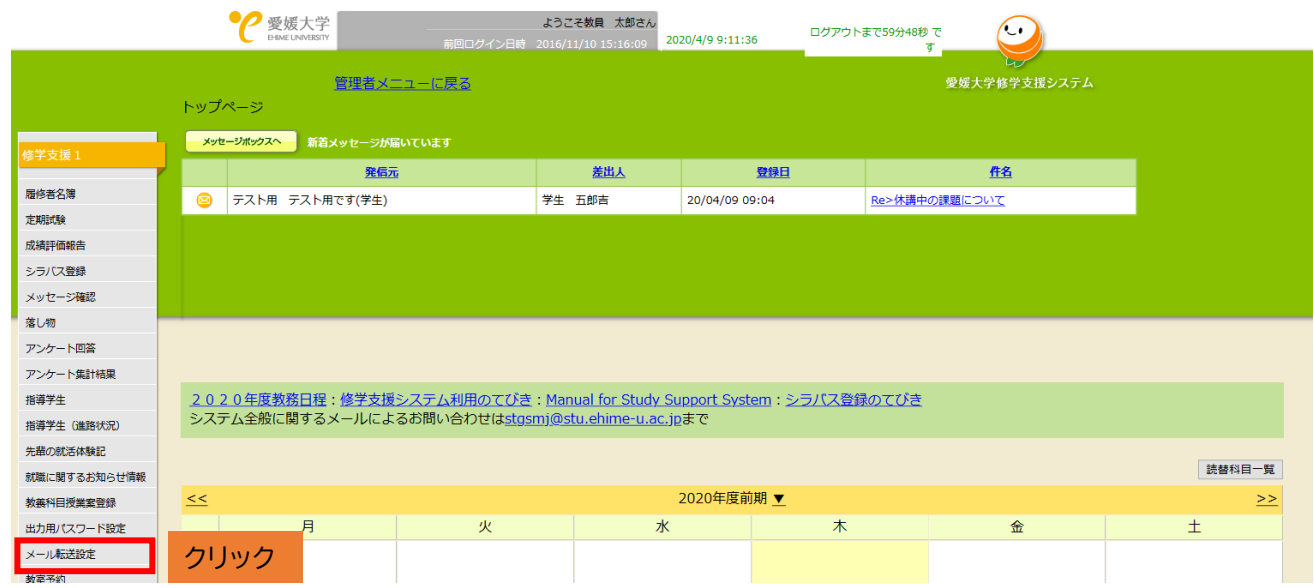

②「転送先メールアドレス」の欄に転送したいメールアドレスを入力し、「メール転送の有無」にチェックを入れ、 「登録」を押してください。※「登録」を押さないと設定が保存されません。

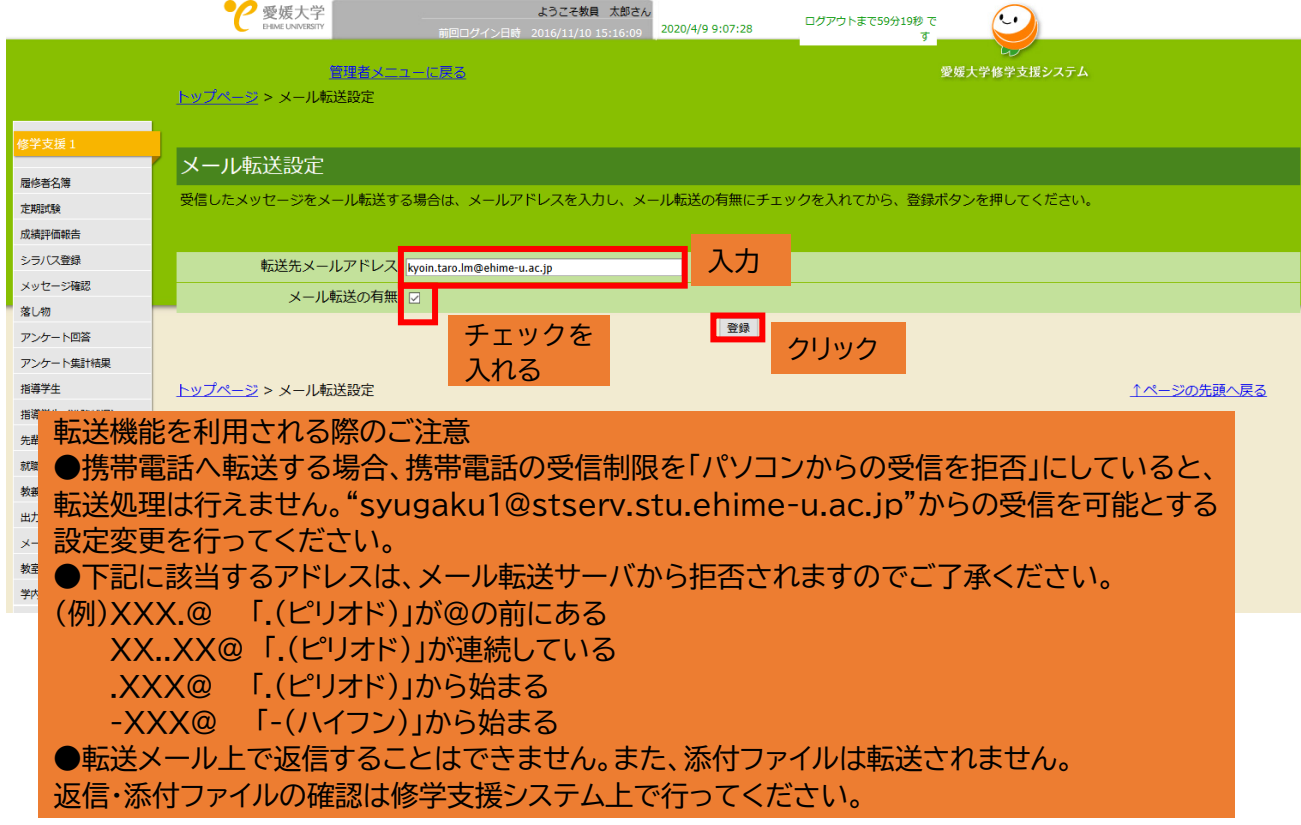

## その他、詳細な使用方法については、トップページの画面中央付近のリンク 「修学支援システム利用の手引き」(「Manual for study Support System」)をご覧ください。

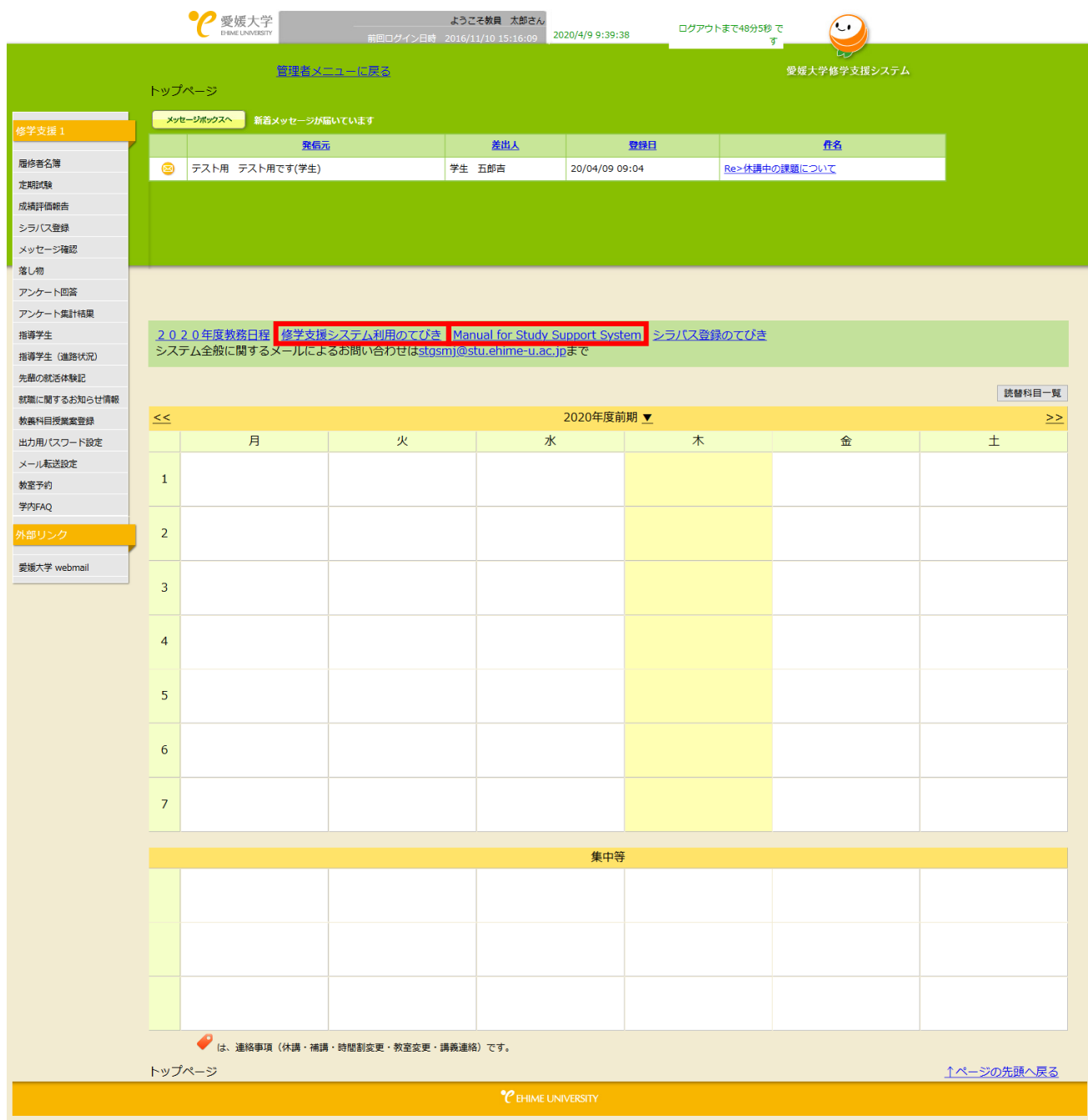

◆その他、修学支援システムの操作方法に関してご不明な点がある場合、以下にお問い合わせください。 教育学生支援部 教育支援課 学部・大学院統括チーム【内線 9176,(089)927-9177】 E-mail による問合せ:学部・大学院統括チーム [stgsmj@stu.ehime-u.ac.jp](mailto:stgsmj@stu.ehime-u.ac.jp)